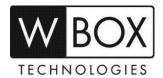

# How to set up alarm email notifications on the WBOX Hybrid DVR?

This article outlines the step-by-step guide on how to setup alarm email notification on the Hybrid DVR. This set up can also be used when you forgot the password of the Hybrid DVR.

Product Models: 0E-HD4C1TB, 0E-HD8C2TB and 0E-HD16C2TB

### **Preparation:**

- 1. Ensure that the device is connected to a network and the status is 'Online'. You can find this information under System Settings > Network > P2P > Enable.
  - First make sure the device is connected to a router with Internet access.
  - Change the network settings on the device interface.
    - The gateway should be the router's local IP.
    - The device IP should stay in the same IP range of the router (gateway).
    - Subnet mask should be 255,255,255.0.
    - DNS server should be the same as the router or can be 8.8.8.8 and 8.8.4.4.

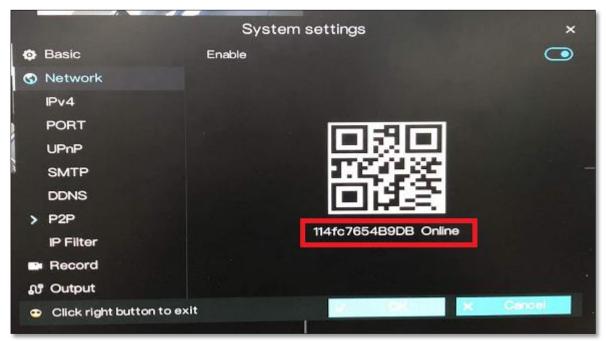

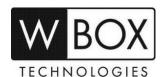

2. Make sure that the alarm settings are properly set up and **E-mail Push** option should be enabled. Alarm can be for motion detection, video loss or camera tamper.

#### > Motion detection

Camera > Menu > Motion detection > Processing Method > Processing Method > E-mail Push

#### Video Loss

Camera > Menu > Video Loss > Processing Method > Processing Method > E-mail Push

## > Camera tamper

Camera > Menu > Camera tamper > Processing Method > Processing Method > E-mail Push

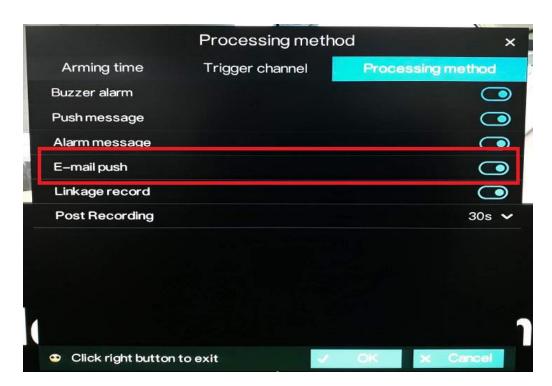

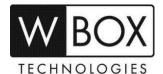

### **Procedures:**

1. Go to System Settings > Network > SMTP.

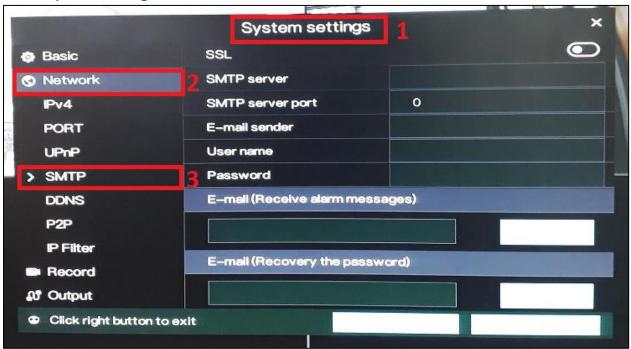

- 2. Input the correct SMTP settings of your email account.
  - SSL Email encryption
  - **SMTP server** SMTP server address
  - SMTP server port Port number of the SMTP server
  - User name Username of the mailbox for sending alarm messages
  - Password Password of the mailbox for sending alarm messages
  - E-mail (Receive alarm messages) Recipient of the alarm messages
  - E-mail (Recovery the password) Recipient of the password recovery message

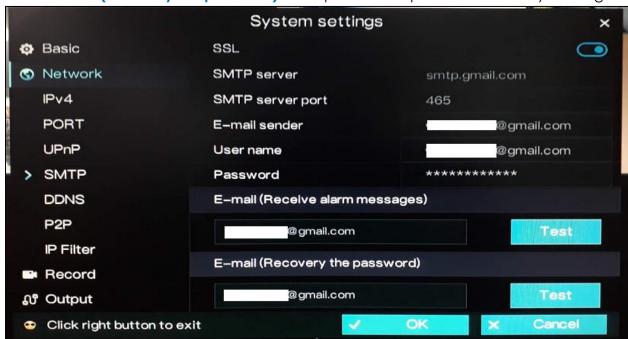

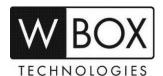

3. Click on Test beside the email recipient to test if the recipient will receive the messages.

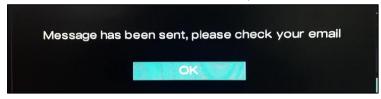

## Received test email sample:

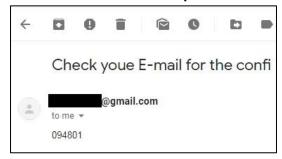

4. If test email was received successfully, click **OK** to save the settings.

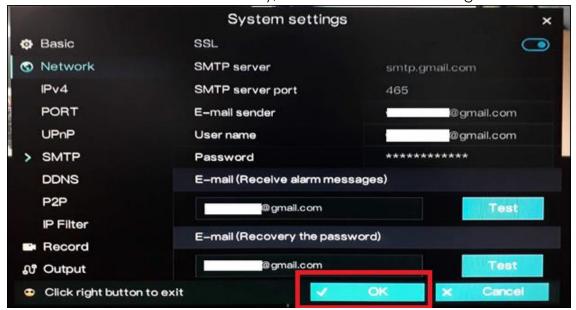

## Received alarm email notification sample:

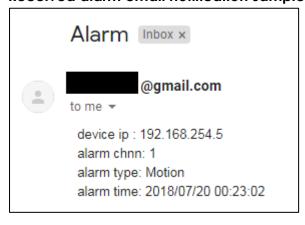

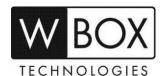

Below is the list of some known email servers and their SMTP settings:

### Gmail.com

- SSL enabled
- SMTP server smtp.gmail.com
- SMTP server port 465
- User name complete email address
- Password –email account password

#### Yahoo.com

- SSL enabled
- SMTP server smtp.mail.yahoo.com
- SMTP server port 465
- User name complete email address
- Password –email account password

#### Comcast.net

- SSL enabled
- SMTP server smtp.comcast.net
- SMTP server port 465
- User name complete email address
- Password –email account password

### Outlook.com

- SSL enabled
- SMTP server smtp-mail.outlook.com
- SMTP server port 587
- User name complete email address
- Password -email account password

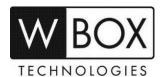

#### **IMPORTANT NOTES:**

If you email account has option for 2-Step verification and Allow less secure apps, make sure that:

- 2-Step verification is turned OFF
- Allow less secure apps is turned ON

### See below sample for Gmail.com

### **Disable 2-steps verification**

1. Sign in to your account > Click the grid and go to Account.

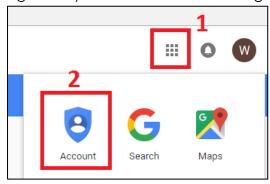

2. Click Signing in to Google

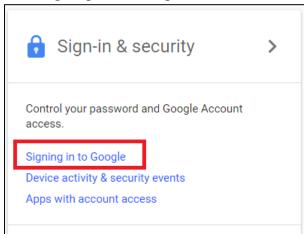

3. Turn off 2-Step Verification

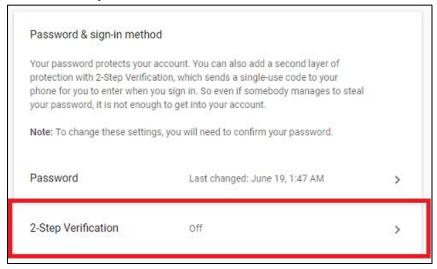

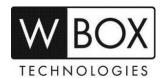

# **Enable Allow less secure apps**

- 1. After turning off 2-way verification, scroll down to Apps with Account access.
- 2. Look for the **Allow less secure apps** and turn in **ON**.

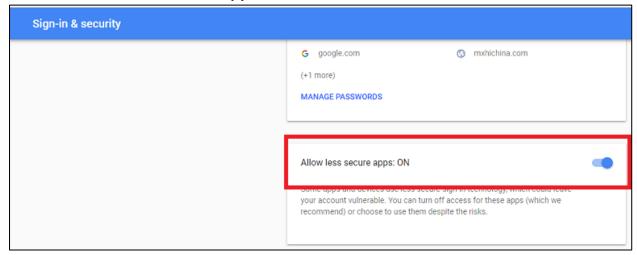

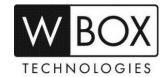